## **UMBILO SECONDARY SCHOOLd6** *Step-by-step guide d6 Connect App*

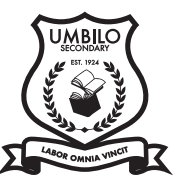

## **Mobile Download**

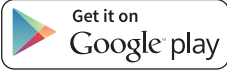

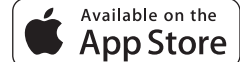

#### **Android / iPhone / iPad**

- 1. Visit the Google Play Store / Apple App Store
- 2. Search for 'd6 Connect' do de School
- 3. Click the 'Install/Get' button
- 4. Once app is installed, open app and follow setup steps on the right.

### **Computer Download**

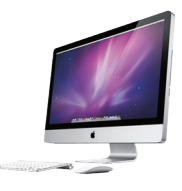

#### **Windows Desktop**

• Visit:

d6.co.za/education/downloads/

• Click on **Desktop Windows** 

- When asked to 'Run or save' the file, click 'Save' and thereafter click 'Run'
- Once app is installed, open and follow setup steps on right.

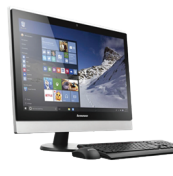

#### **Mac Desktop**

- Visit:
- d6.co.za/education/downloads/ • Click on (

Desktop Mac

- Follow the installation prompts
- Once app is installed, open and follow setup steps on right.

# **Stay up-to-date with all the latest news & announcements**

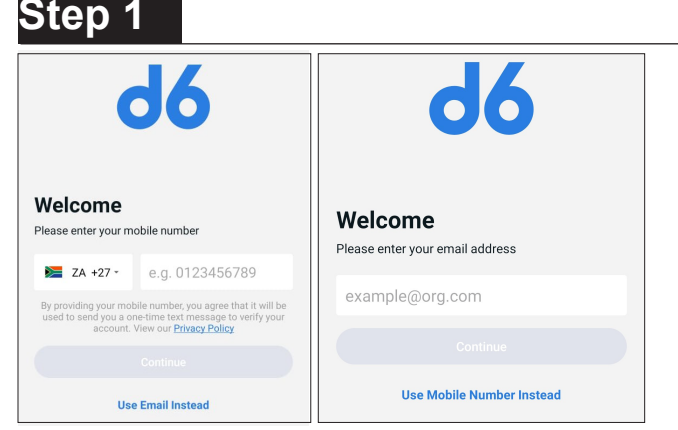

Enter Email address **or** use Mobile number and click Continue and then enter your Name & Surname

#### **Step 2**

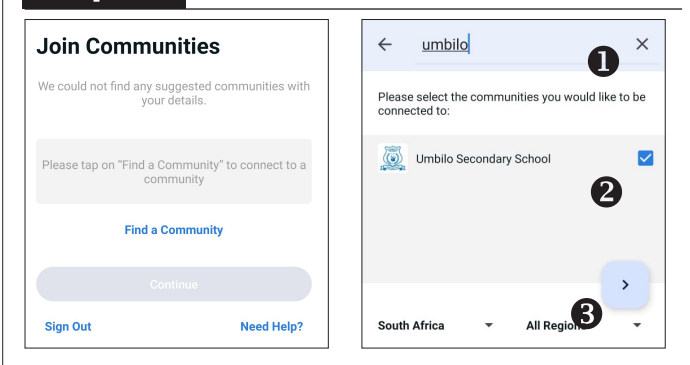

Click on Find a Community and search at top for Umbilo - tick box on side  $\bigcirc$  and arrow at bottom  $\bigcirc$ 

## **Step 3**

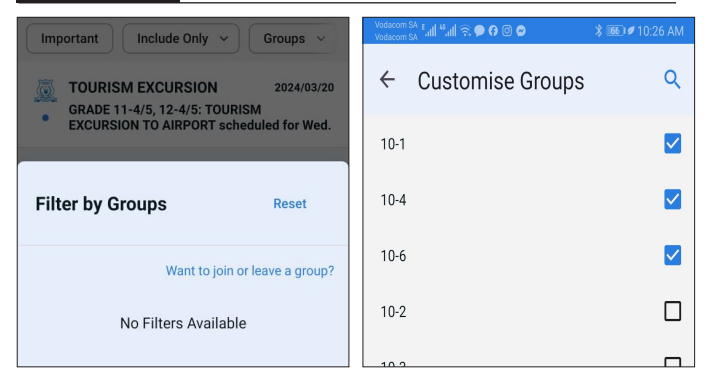

Click on the Groups bar at the top (if don't see it, swipe left over the headings). In the Filter Groups click on **Want to join or leave a group?** button. Tick the groups you want to be in and then click the **left arrow** (at the top).